### **INSTRUCTIONS FOR FILLING ONLINE APPLICATION (Direct Recruitment to the Cadre of Civil Judge, 2024)**

#### **GENERAL INSTRUCTIONS:**

- 1. Applicants are advised to check their eligibility before proceeding to fill online application.
- 2. Applicants are advised to take print out of format of application form annexed to these instructions and fill & check the entries to be made by them before proceeding to fill online application to avoid any mistake in online application.
- 3. Applicants are required to apply only through Online Mode. No other means/mode for submission of application will be accepted. The link to fill up online application will remain active up to 05:00 pm of the last date fixed for submission of the online application. Applicants are advised to fill up the online application well in advance, without waiting for the last date, to avoid the last-minute hassle.
- 4. Before filling up the online application, the applicants are advised to go through the instructions and detailed advertisement carefully, which are available at the link **www.hcraj.nic.in "/"Recruitment"/"Civil Judge Cadre, 2024**
- 5. "Link 'Instructions for Filling Online Application' is available on the "latest updates" link at http://www.hcraj.nic.in
- 6. Applicants are advised to fill details in online form correctly and to check his filled in online application form and then proceed for Payment. After submission of application form with the requisite fee, details cannot be changed.
- 7. Applicants are advised to keep all relevant documents (Educational Certificates etc.), Scanned Photograph, Scanned Signature & Scanned Photo ID Proof from both sides etc., ready before starting with the form filling process.
- 8. Spaces (fields) in online application are of two types: One, in which the applicant can enter the information manually, and other, in which the applicant can select one of the options. (Selective fields are of three types - some fields are to be selected from Dropdown Menu, some are to be selected by clicking on the Radio Button and calendar for selecting Year, Month & Day one by one).
- **9. Instructions for Photo / Signature and Photo ID Proof Scanning**
- i. Scan your signature, passport size photograph and photo ID.
- ii. Save the scanned signature & passport size photograph as JPG/JPEG files with size between 10 KB - 25 KB each
- iii. Save the scanned Photo ID proof as JPG/JPEG files with size between 10 KB 50 KB
- iv. Photograph and Signature Images should be properly cropped and must have white background.
- v. **DO NOT LEAVE** empty spaces around photo or signature.
	- 10. Fields marked with (\*), which means these fields are to be filled-in mandatorily.
	- **11. Do Not Press F5 or Browser refresh button during the process of filling up online application.**
	- **12. Applicants are advised not to fill online application form simultaneously in Multiple Tabs of the Browser and in Multiple Browsers.**
- 13. The time of each session to fill online application is limited, therefore, applicants are advised to regularly check the remaining time displayed on the top of page while filling the online application, otherwise they will have to fill the application form afresh.
- 14. The applicants are advised to check the details filled in and satisfy themselves that all information has been correctly filled up. If applicant finds all information correct and he/she is in agreement with declaration, he/she may click on **'SAVE & MAKE PAYMENT'** button at the bottom of this page.

### **"In any case, no change in the filled-in information by the applicant would be allowed after clicking on 'SAVE & MAKE PAYMENT' button."**

- 15. Click on "Save" button at bottom of the page for final submission of online application form and for the payment of the requisite fee.
- 16. Applicants are advised to download the pdf file by clicking the "Print Application" button, after successful submission of requisite fee. You are also advised to save this pdf file and take the print out of filled online application form.
- 17. If the Online Application Form is not submitted successfully then the Applicant will not be able to take Print out of Online Application form.
- 18. APPLICANTS ARE DIRECTED **NOT TO SEND** PRINT OUT OF ONLINE APPLICATION OR ANY DOCUMENT TO THE RAJASTHAN HIGH COURT.

### **STEPS FOR FILLING UP ONLINE APPLICATION**

#### **STEP ONE:**

- Log on to **http://www.hcraj.nic.in**
- Click on link **"Recruitment"** provided on the home page.
- Click on it open a new link **"Recruitment"**.
- This will open a page of various Recruitments.
- Now click on "**Civil Judge Cadre, 2024"** link.
- Then Click on **"Online Application Portal"**.

#### **STEP TWO:**

- Online Application Portal.
- Applicants have two Options as **"Login"** and **"Register Now"**.
- First time user may click on **"Register Now"**.
- Before/During Registration applicant is required to verify his/her Mobile Number by **OTP** Method.
- Username must be of minimum six characters.
- Password should be between 7 to 15 characters and must contain at least one numeric digit and one special character.
- Applicant must have completed his/her "Registration" before filling Online Application form (All Fields are mandatory in the Registration Form).
- **"After the successful Registration, applicant will receive SMS of his/her USERNAME on registered Mobile Number."**

**Note: "Candidate are advised to keep their "Username " and "Password" it will used in further Process".** 

#### **STEP THREE:**

- After successful registration, applicant can fill Online Application Form.
- For filling online application form, Candidates have to use Credentials i.e. USERNAME & PASSWORD.
- **"Successful saving of Online Application form doesn't mean the Successful Submission of Form."**

#### **STEP FOUR:**

- After the saving the filled in Online Application Form successfully, Applicant must have to deposit requisite Fee by Click on **"Make Payment"** Option.
- Mode of payment will be online only.
- Due to any reason, applicant fails to deposit the fees than applicants have option as **"Make Payment"** at their Home Page. They can **"LOGIN"** by using their Credentials.
- **"After successful payment of fees, Applicant will receive SMS on his / her registered Mobile Number."**
- **Applicant may download his/her application form with the help of option 'Print Application' at Home Page"**
- **"If the Online Application Form is not submitted successfully, Applicant will not be able to get the Printout of Application form".**

### **USER MANUAL Direct Recruitment to the Cadre of Civil Judge, 2024**

i. Open the official website of RAJASTHAN HIGH COURT using the link https://hcraj.nic.in

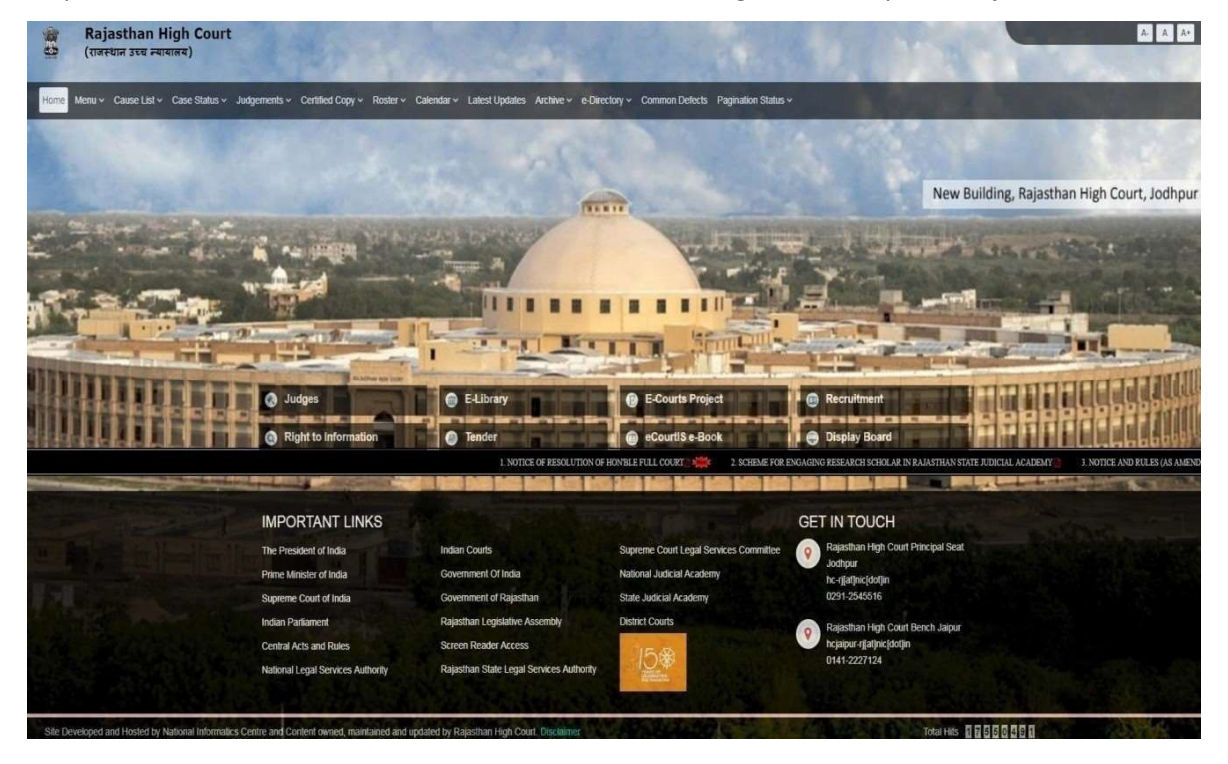

ii. Click on "**Recruitment**" Tab and Select "**Recruitment**" Option.

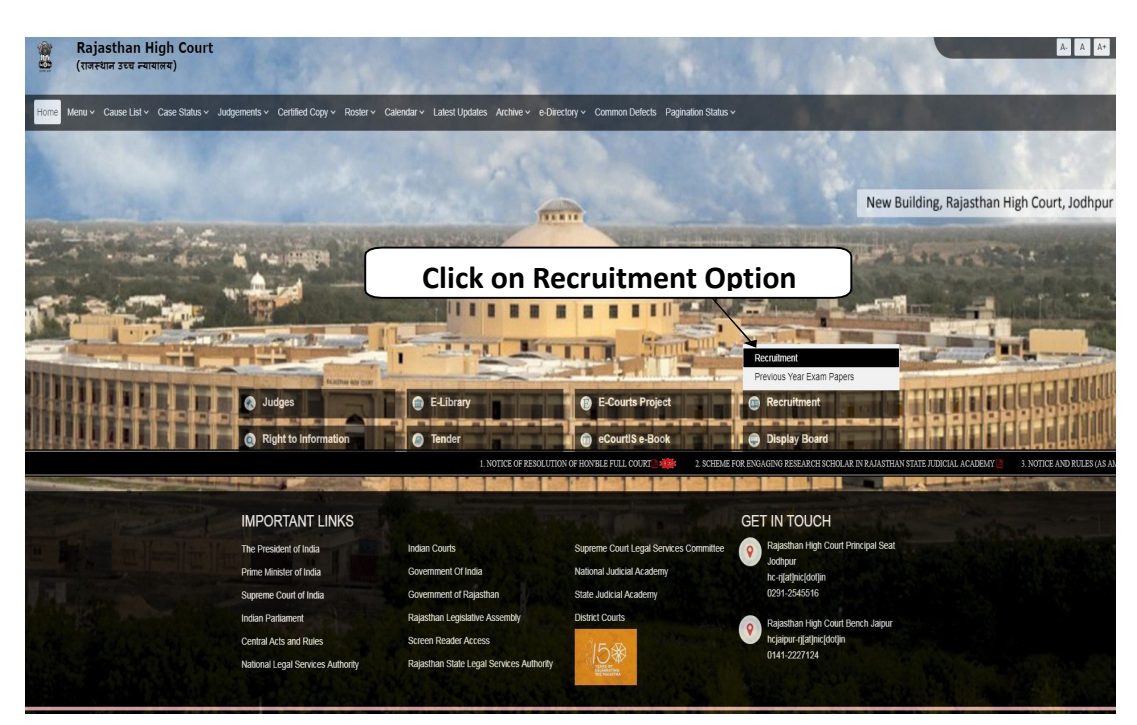

#### **iii.** Select the link **"Civil Judge Cadre, 2024"**

#### Recruitment · Civil Judge Cadre, 2024 · Junior Personal Assistant (Hindi), 2024 **Egal Researcher, 2024** o Junior Accountant, 2023 · System Assistant, 2023 **Stenographers for District Courts and DLSAs 2023** o Junior Personal Assistant, 2023 ◦ Recruitment - Legal Researcher, 2023 . RECRUITMENT - Recruitment JrJAs for RHC JAs for RSLSA and DLSAs and Clerks Grade II for RSJA and District **Courts 2022** ○ Recruitment - Legal Researcher, 2022

#### iv. Select **"Online Application Portal"** Link

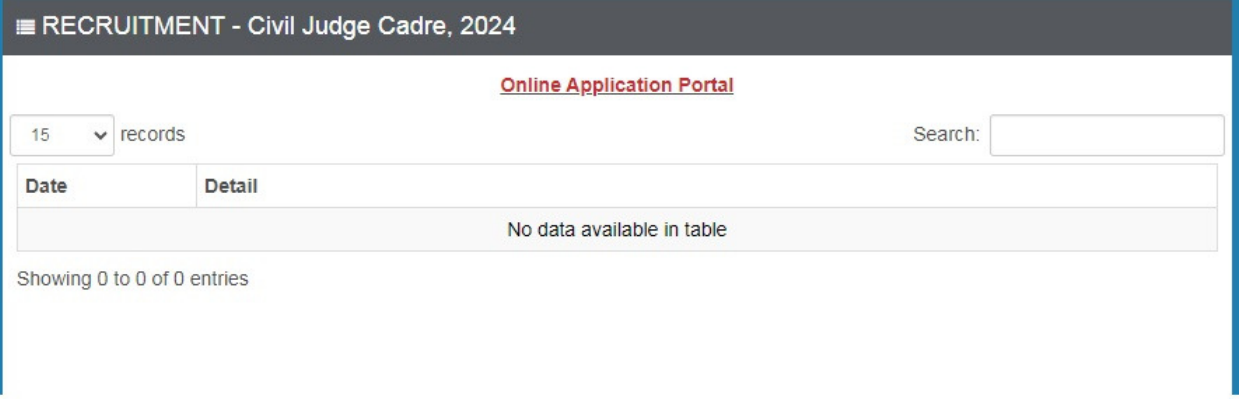

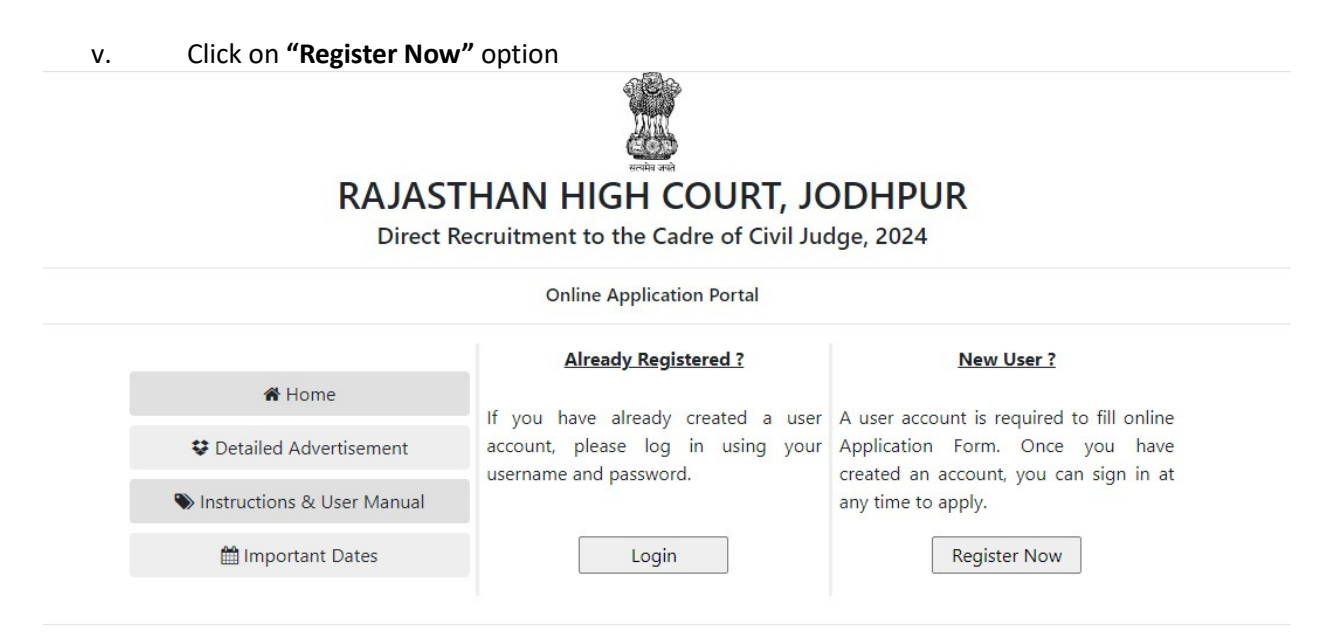

Site Developed, Maintained and Updated by Rajasthan High Court.

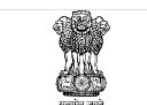

## **RAJASTHAN HIGH COURT, JODHPUR**

Direct Recruitment to the Cadre of Civil Judge, 2024

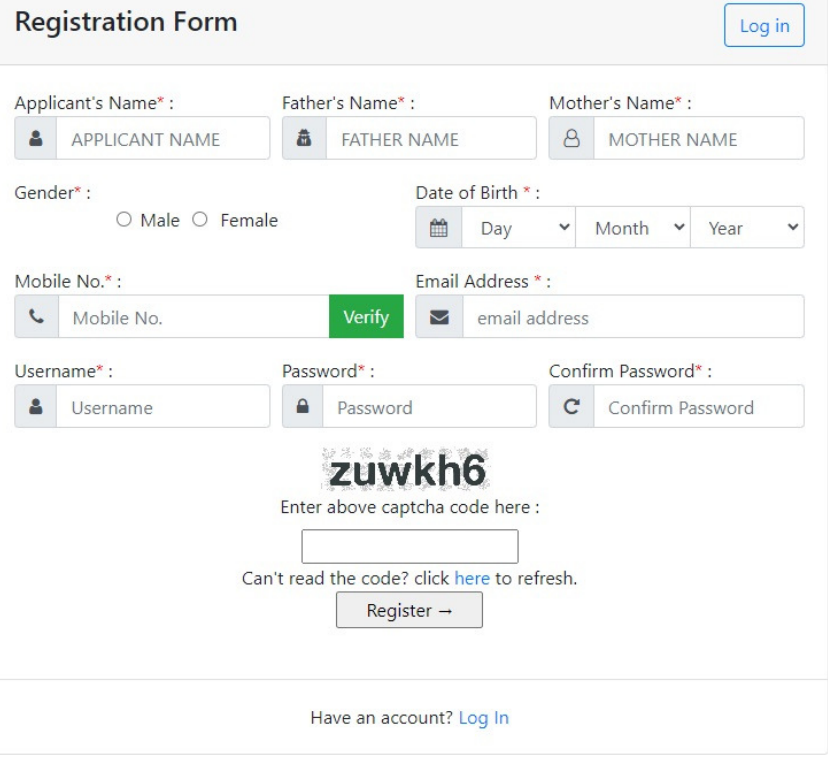

#### **Note:-**

- i) For filling online application form, Candidate must have registered.
- ii) If already registered, then candidate can login by clicking **Login** Button.
- Fill all the details in **Registration Form** & Click on **Register** Button

#### Note:-

- **i) Fill in all the details correctly; details once saved will not be changed.**
- ii) Please remember Username & Password, entered in Registration Form.
- iii) After entering Mobile Number click on **Verify** Button for verification using OTP. OTP will be received on the mobile no. entered. Enter the received OTP in the text box and Click on *Verify Now* button.
- iv) After successful registration, the user will receive SMS on the registered Mobile no.
- 1. After Successful Registration, Home page will be displayed. Select on "Fill Form" Option.

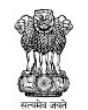

# RAJASTHAN HIGH COURT, JODHPUR

Direct Recruitment to the Cadre of Civil Judge, 2024

**Online Application Portal** 

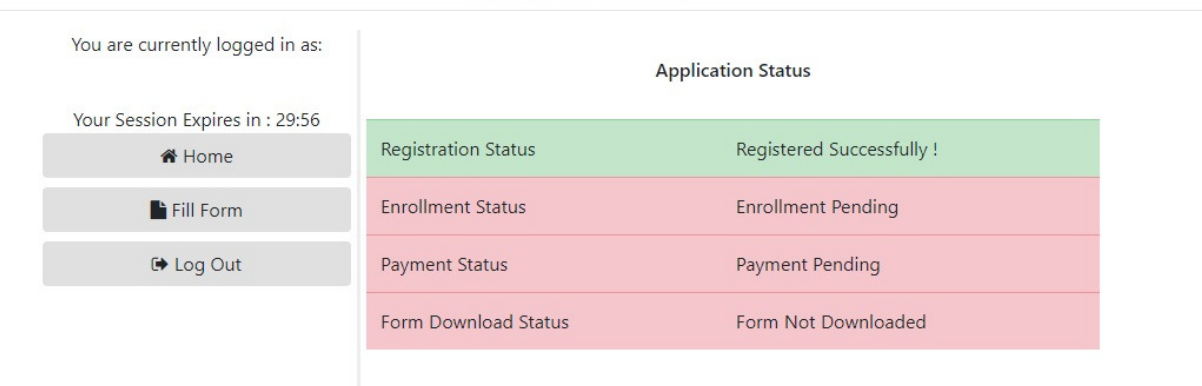

Site Developed, Maintained and Updated by Rajasthan High Court.

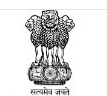

### RAJASTHAN HIGH COURT, JODHPUR

Direct Recruitment to the Cadre of Civil Judge, 2024

#### Your Session Expires in : 28:56

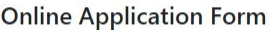

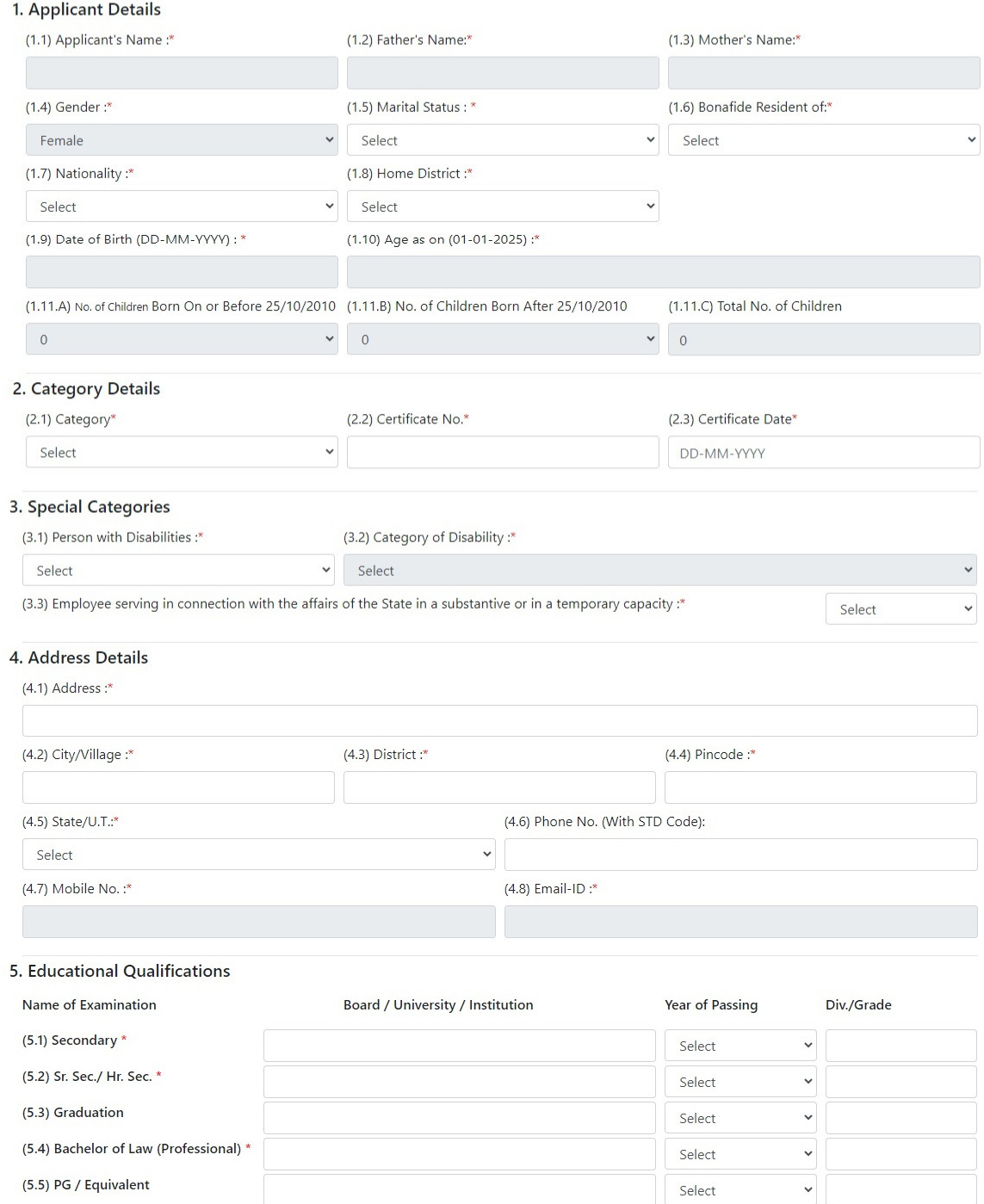

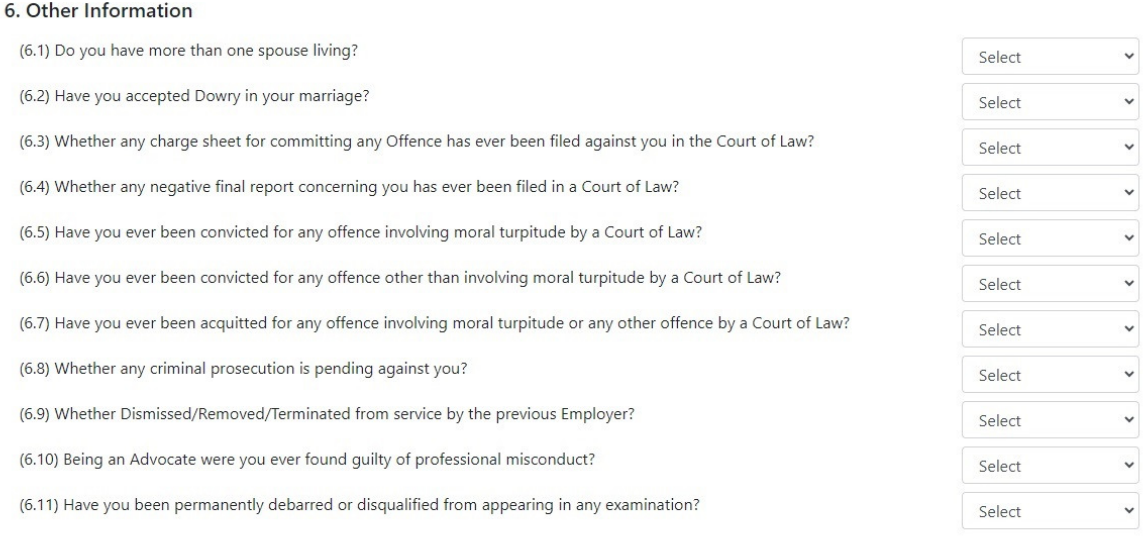

#### 7. Declaration

 $\Box$  | Agree : \*

I have Carefully read the terms and conditions of Advertisement, instructions and relevant rules before filling online application and I hereby undertake to abide by them, particularly conditions of eligibility prescribed for recruitment.

I hereby declare and verify that all informations made in this online application are true, complete and correct. In the event of any information being found false or incorrect or the ineligibility being detected, action as deemed fit, can be taken against me by the High Court at any stage. I further declare & verify that I fulfill all the conditions of eligibility regarding age, educational qualification, experience, fitness, character etc. prescribed for admission to the Examination/Interview. I also declare that I shall not directly or indirectly influence the selection process in any manner.

I agree that the decision of Competent Committee, regarding eligibility or otherwise of the candidature, for admission to the examination shall be final.<br>Application incomplete in any respect may be rejected without any in

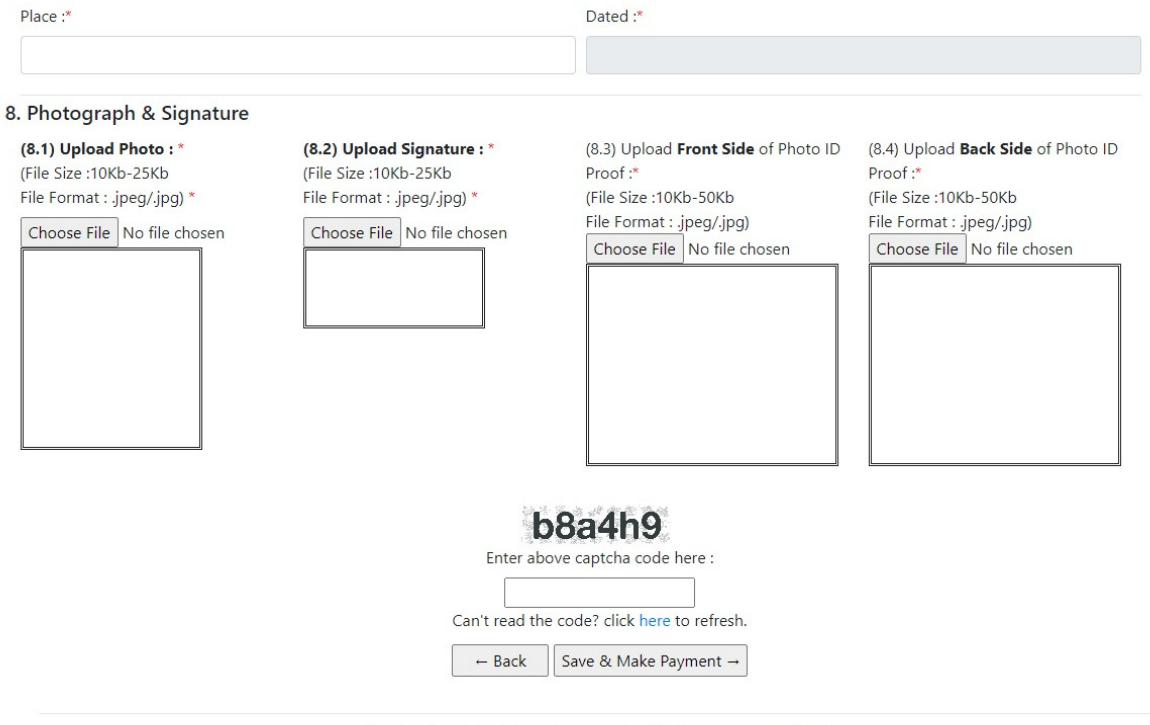

Site Developed, Maintained and Updated by Rajasthan High Court.

#### 2. Fill all the details in the Online Application Form and Click on **Save & Make Payment** Button

- **3. Note:** 
	- i) Please fill all the details carefully. Details once saved, no change in the filled-in information by the applicant, shall be allowed after clicking on "**Save & Make Payment**" button in any case.
	- ii). Please check all the details before clicking on **"Save & Make Payment"** Button.

**iii). Successful filling of Online Application form doesn't mean the Successful Submission of Form.** 

- 4. After clicking on Save/Make payment button, the applicant is redirect to submit the requisite fees payment option.
- 5. Wait for few seconds & check information.

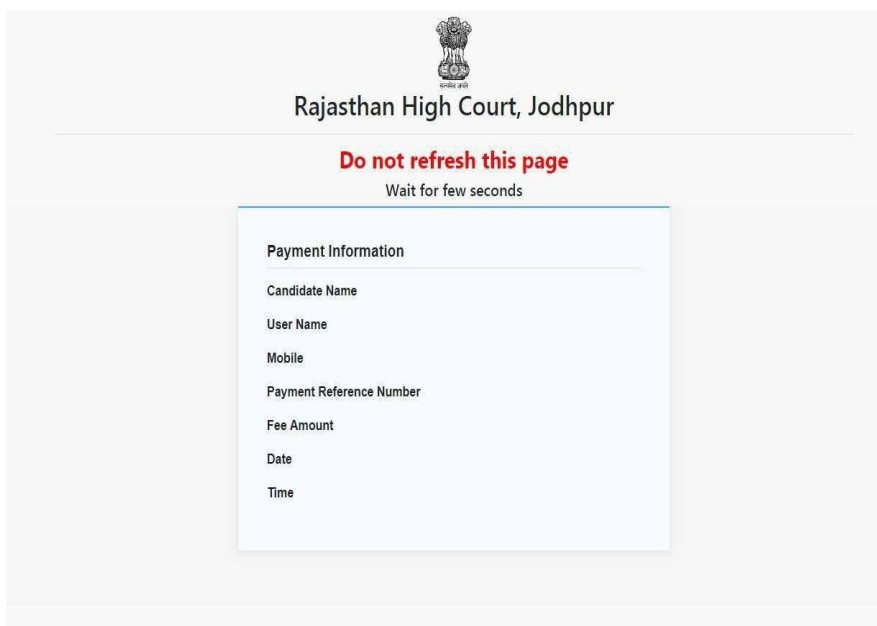

6. Fee Payment Getaway.

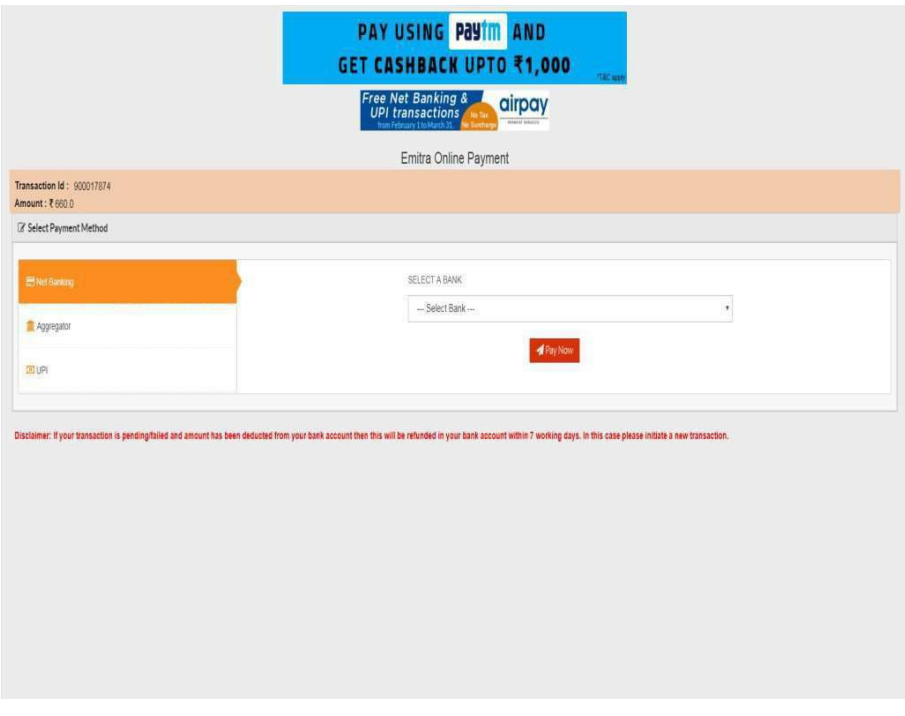

- 7. After successful submission of payment, the user is advised to **download & take the printout of Online Application Form** for future reference, by clicking on **"Print Form"** option.
- 8. If the Online Application Form is not submitted successfully, then the Applicant will not be able to download & take Printout of Online Application form.